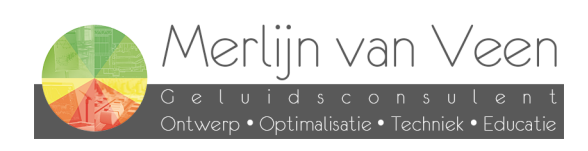

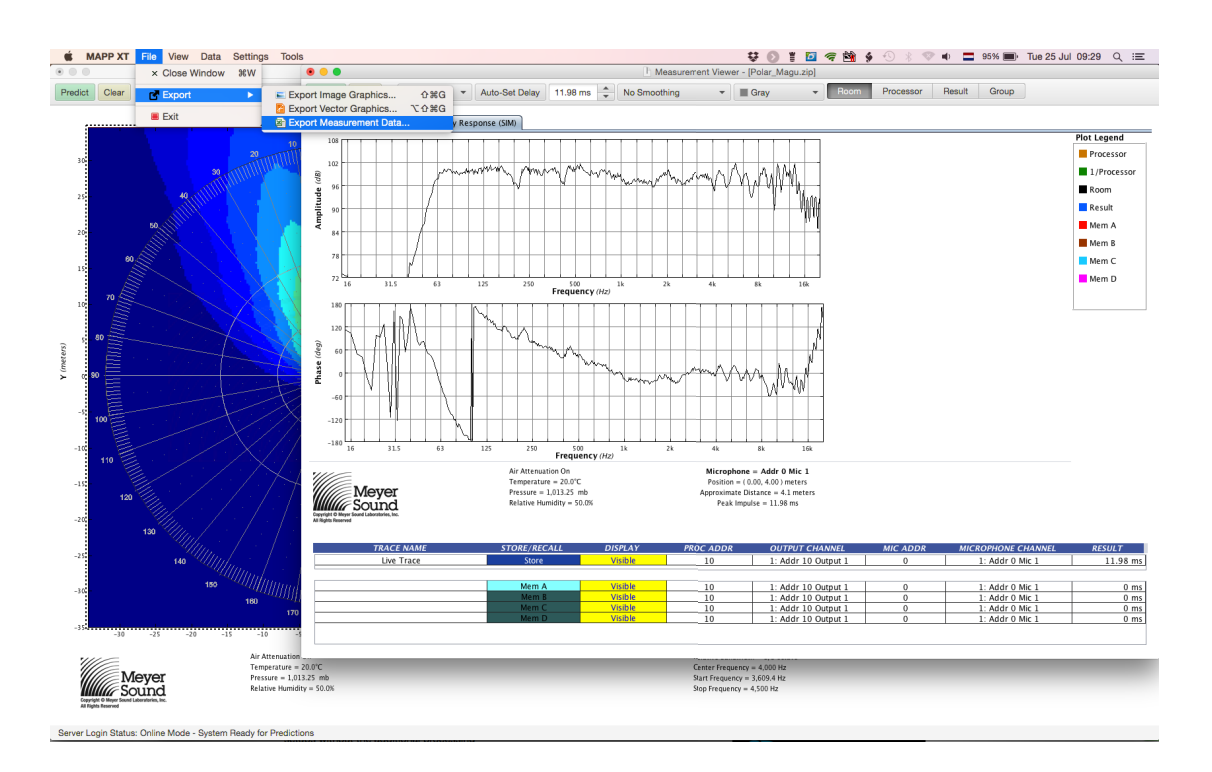

- 1. Make sure you have the "Measurement Window" selected
- 2. Choos "File" -> "Export" -> "Export Measurement Data…"

## page 1 of 5

Olijkeweg 25 · 3764 CX · Soest · +31 (0)6 - 288 37 656 · info@merlijnvanveen.nl CoC-number 61068152 VAT-number NL173840206B01 IBAN NL11RABO0118518046 BIC RABONL2U www.merlijnvanveen.nl

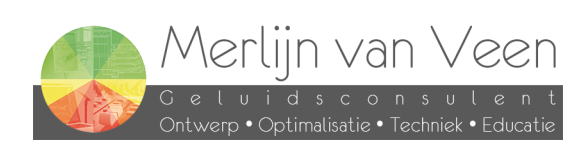

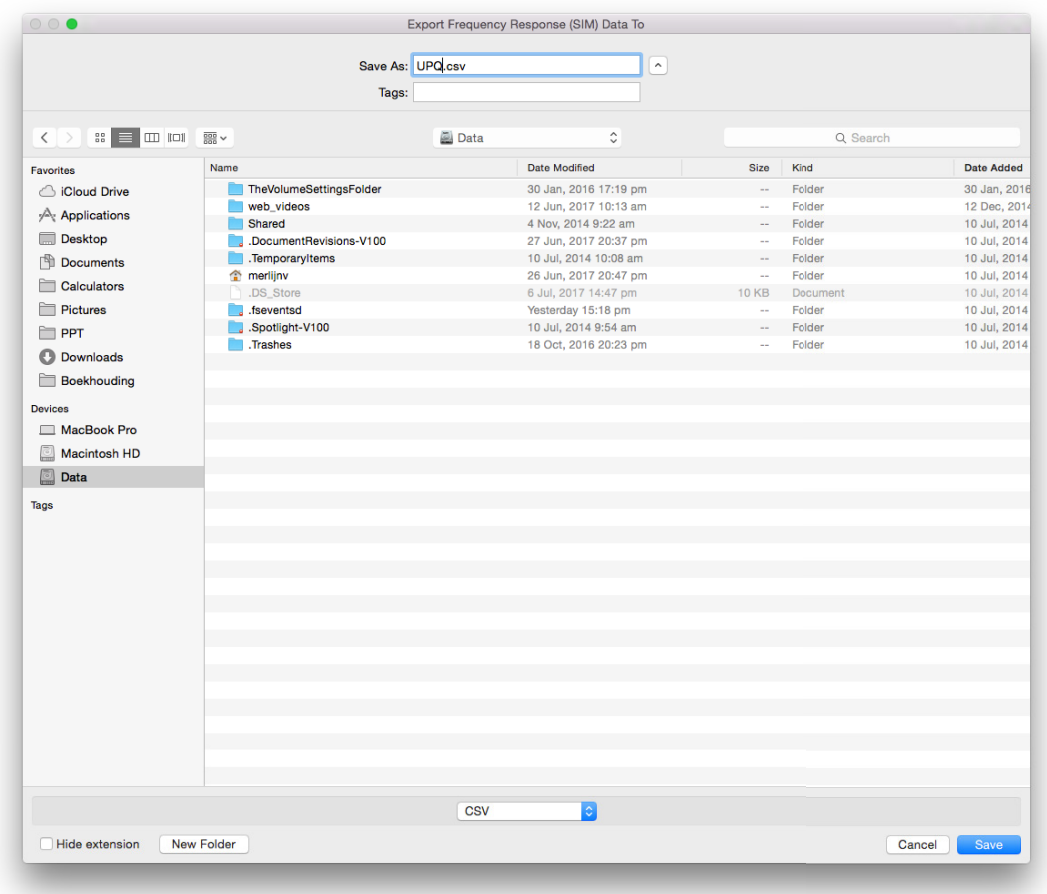

3. Be sure to choose "CSV" file format from the drop down menu

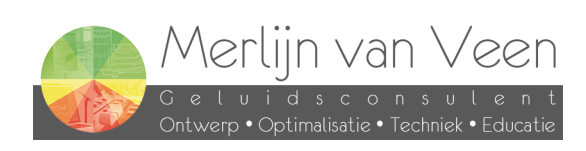

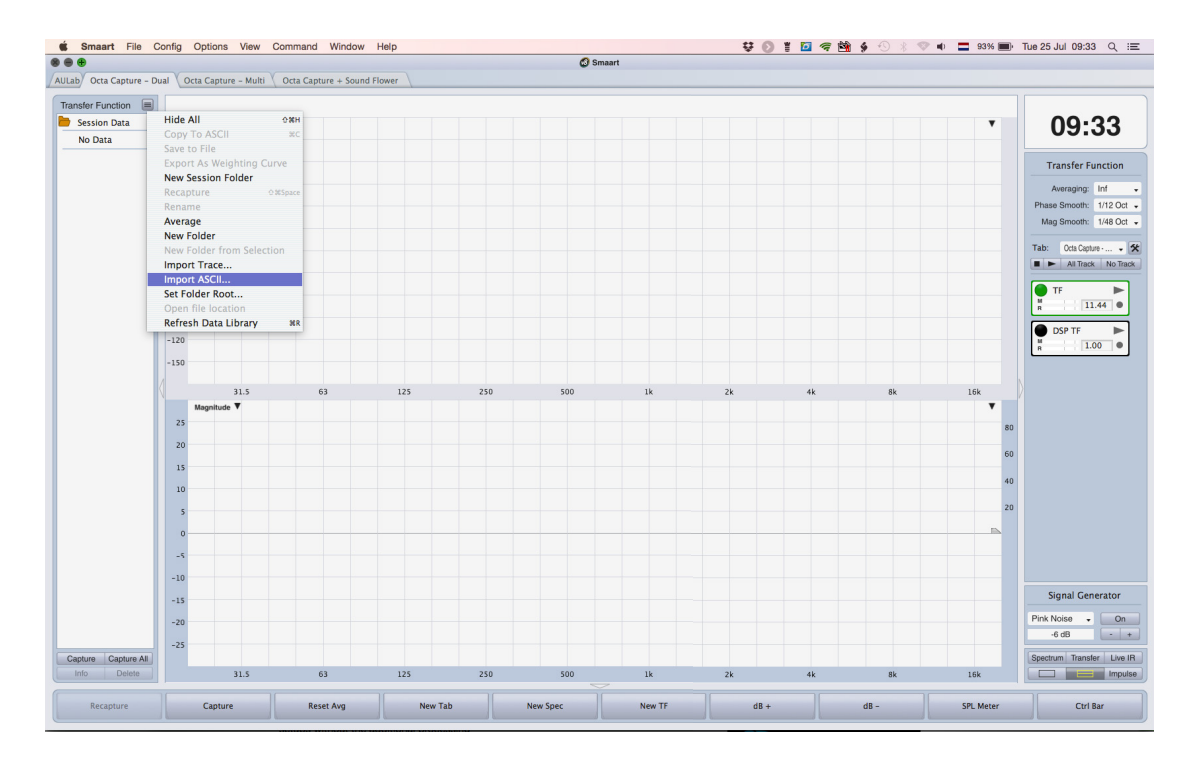

4. Choose "import ASCII…"

page 3 of 5

Olijkeweg 25 · 3764 CX · Soest · +31 (0)6 - 288 37 656 · info@merlijnvanveen.nl CoC-number 61068152 VAT-number NL173840206B01 IBAN NL11RABO0118518046 BIC RABONL2U www.merlijnvanveen.nl

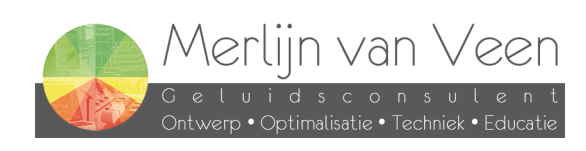

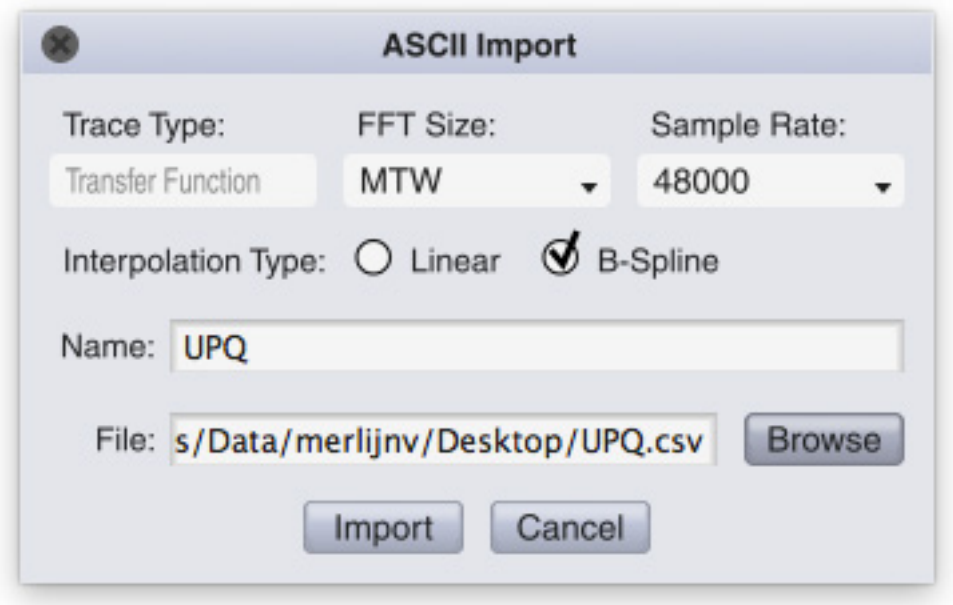

page 4 of 5

Olijkeweg 25 • 3764 CX • Soest • +31 (0)6 - 288 37 656 • info@merlijnvanveen.nl CoC-number 61068152 VAT-number NL173840206B01 IBAN NL11RABO0118518046 BIC RABONL2U www.merlijnvanveen.nl

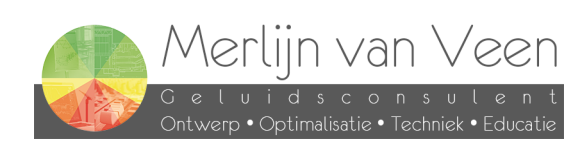

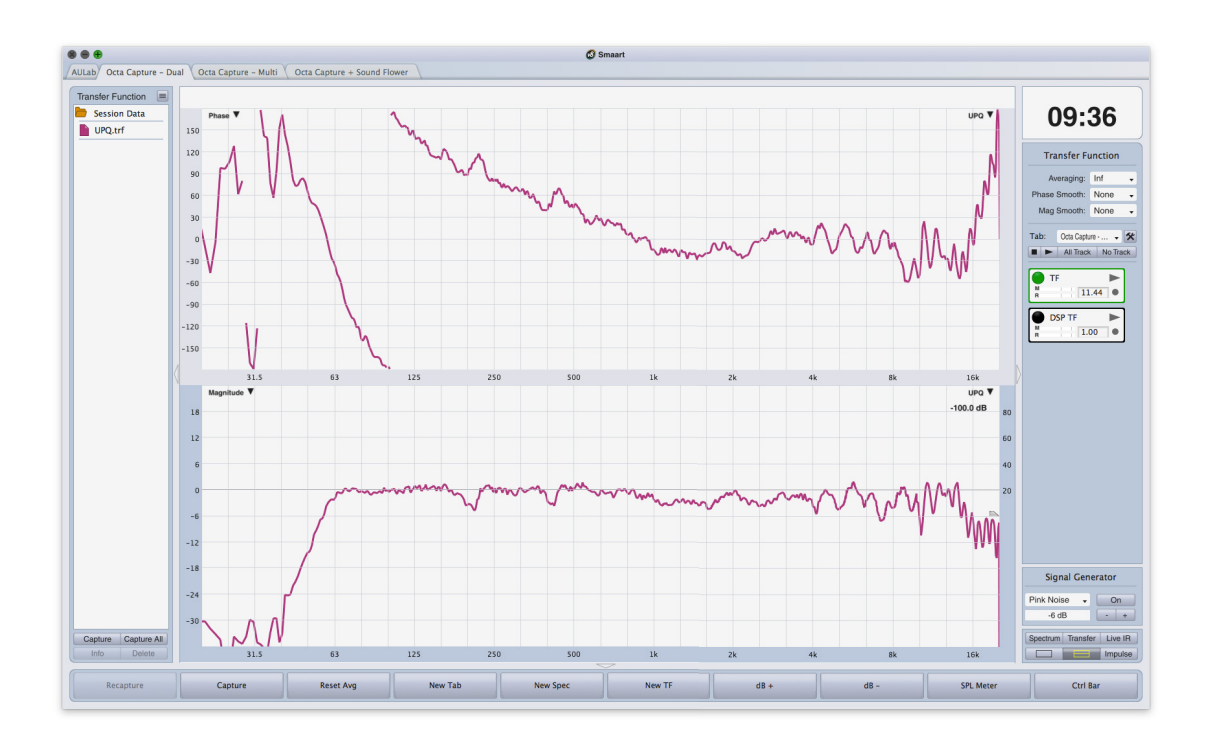

5. Introduce an offset to actually see the trace, because MS uses dB SPL

page 5 of 5

Olijkeweg 25 · 3764 CX · Soest · +31 (0)6 - 288 37 656 · info@merlijnvanveen.nl CoC-number 61068152 VAT-number NL173840206B01 IBAN NL11RABO0118518046 BIC RABONL2U www.merlijnvanveen.nl